# Seek<sup>®</sup> Compact serisi **KULLANIM KILAVUZU**

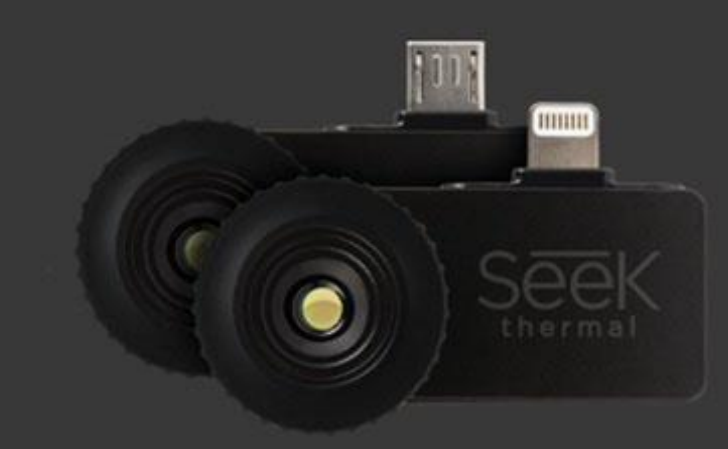

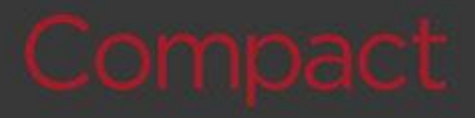

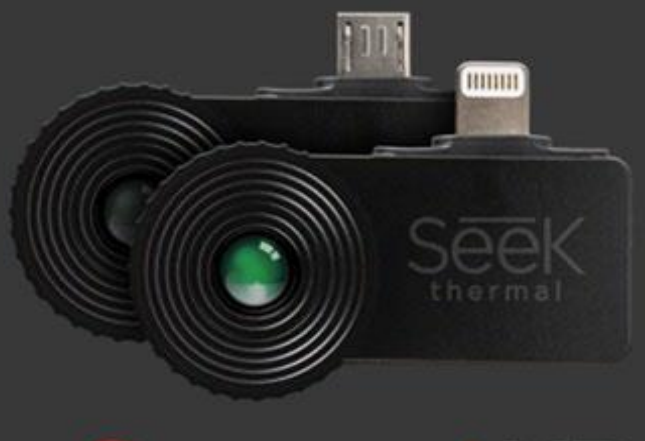

CompactXR

www.termalvideo.com

Telif Hakkı © 2016 **Seek Thermal, Inc.**

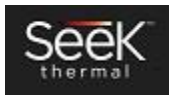

# **İÇİNDEKİLER**

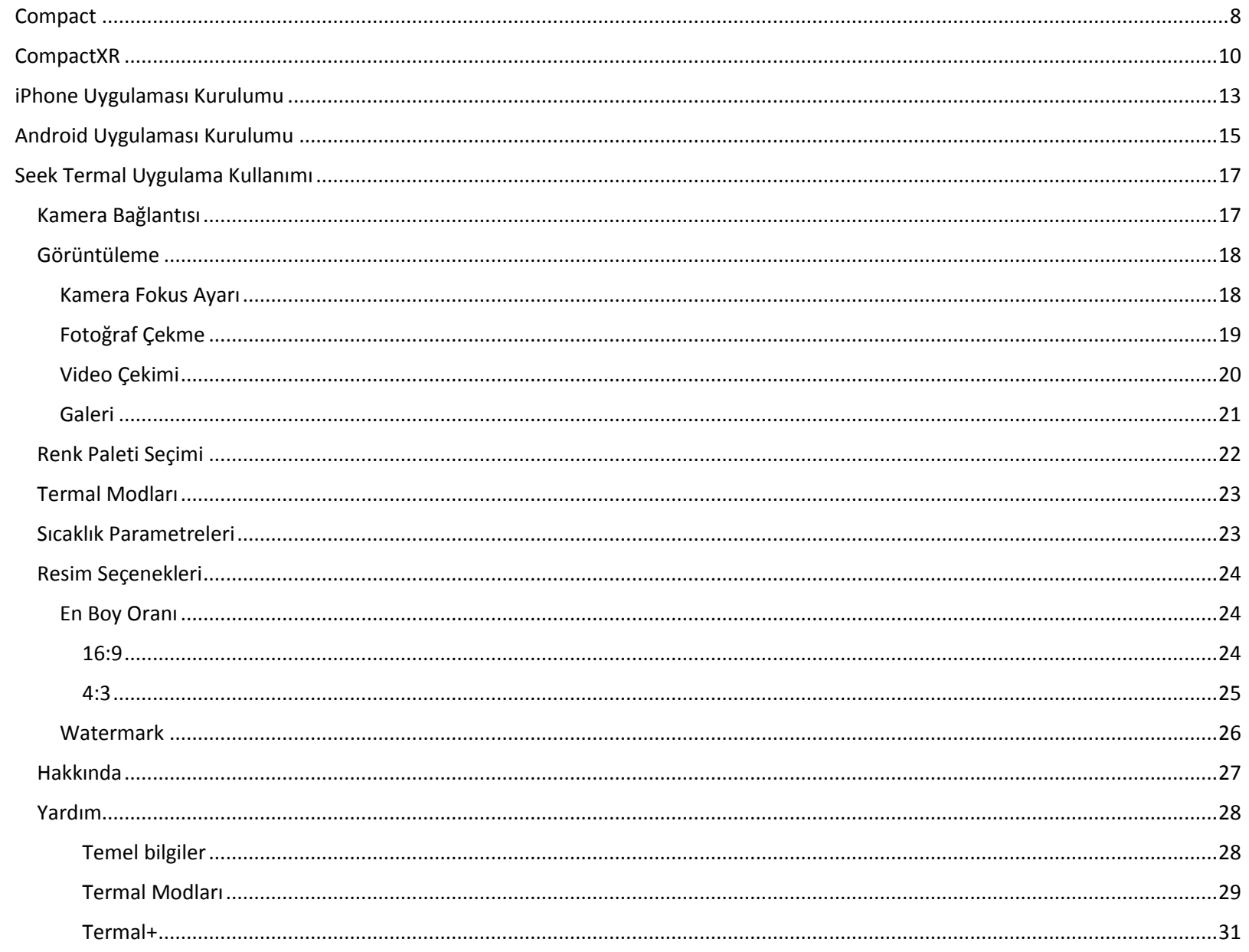

![](_page_2_Picture_2.jpeg)

Compact Serisi Kullanım Kılavuzu PIR.001 v1.0

![](_page_3_Picture_9.jpeg)

![](_page_3_Picture_1.jpeg)

# Giriş

#### **Küçücük bir termal kamera ile ileriye dönük büyük bir adım**

Gözle göremediğimiz enerji türleri tüm dünyayı sarmış haldedir. Dokunduğumuz, gördüğümüz ve hissettiğimiz tüm nesneler kendine has enerji yaymaktadır. Gözle görmediğimiz bu enerji türleri, özellikle Infrared enerjisi, günlük hayattaki problemlerin çözümünde bizlere birçok bilgiler sunmaktadır. 35 yılı aşkın süredir inovasyonla uğraşan Dr. William Parris ve Fitzgibbons bu enerjinin bir akıllı telefondan bile yakalanabileceği fikrini benimsemiş ve hayatımızı değiştirecek ürünler geliştirmiştir.

#### **Yeni bir avantaj - SEEK**

İnsan gözünün göremeyeceği ısı ve ısı farklılıkları termal görüntüleyici ile görülebilen bir fotoğraf ve video haline dönüştürülür. Bu görülemeyen ısı ve ısı farklılıkları çok uzun mesafelerden bile yakalanıp algılanabilmektedir.

#### **Compact Serisi**

Seek, IOS ve Android işletim sistemlerinde çalışan 3 farklı termal kamera çözümüne sahiptir. Tüm bu 3 kamera kendine has aşağıda belirtilen özelliklere sahiptir.

#### *Tablo 1: Camera Özellikleri*

![](_page_4_Picture_113.jpeg)

![](_page_4_Picture_9.jpeg)

![](_page_5_Picture_0.jpeg)

*Resim 1: Telefona bağlanmış Compact modeli termal kamera*

![](_page_5_Picture_2.jpeg)

*Resim 2: Telefona bağlanmış Compact modeli termal kamera*

![](_page_5_Picture_4.jpeg)

![](_page_6_Picture_0.jpeg)

*Resim 3: Compact / CompactXR.*

![](_page_6_Picture_2.jpeg)

#### <span id="page-7-0"></span>**Compact**

![](_page_7_Picture_1.jpeg)

# Compact

![](_page_7_Picture_3.jpeg)

#### **Akıllı Telefonlar İle Termal Görüntüleme**

Termal görüntüleme, ev, işyeri ve sanayi tesislerindeki ısı kayıplarını algılamak için ideal bir görüntüleme yöntemidir. Termal görüntüleme ile bu yapıların incelenmesinden sonra sorunun, havalandırma sisteminden mi, herhangi bir hava kaçağından mı ya da hatalı inşaat yüzünden mi olduğu tespit edilebilir.

![](_page_7_Picture_6.jpeg)

Sorunun bulunması ve değerlendirilmesi için soğuk ve sıcak alanların belirlenmesi gerekmektedir. Seek termal compact termal görüntüleme kameraları, tavan üzerinde herhangi bir fiziksel işlem yapmadan, var olan sızıntı kaynağını kolaylıkla bulabilir.

**Hızlı bağlantı ve algılama**, akıllı telefon bağlantısı ile iPhone ve android cihazların tamamına takılıp hemen kullanıma başlayabilirsiniz. Cihaz taşınabilir bir yapıda ve kullanımı çok kolay olmakla birlikte, 206x156 çözünürlüğünde termal görüntüyü 36 derecelik görüş açısıyla kullanabilmenizi sağlayıp, kameranızdan aldığı çok düşük enerji ile çalışabilmektedir. Bu sayede akıllı telefonunuz ya da tabletinizin geniş ekranından termal görüntüye ulaşabilirsiniz. Seek Compack gelişmiş kızılötesi teknolojisini kullanarak gündüz ya da gece termal görüntülerini, suya dayanıklı taşıma kılıfı ile en ideal şekilde alabilmenizi sağlar. Birkaç santimetre mesafeden 300 metreye kadar tüm ısıları algılamanızı sağlar.

![](_page_8_Picture_2.jpeg)

#### <span id="page-9-0"></span>**CompactXR**

![](_page_9_Picture_1.jpeg)

# CompactXR

![](_page_9_Figure_3.jpeg)

#### **Akıllı telefonlar için üretilmiş uzun mesafeli termal görüntüleme kamerası**

CompacXR dünyanın en küçük termal görüntüleme kamerasıdır. Küçük boyutu ile taşıması ve kullanımı çok rahat olan kamera, 206x 156 çözünürlüğünde termal görüntü aktarımı yapabilmektedir. 20 derecelik açısı ve 550 metre algılama mesafesi ile -40 ile 330 derecelik ısıları algılayabilir.

![](_page_9_Picture_6.jpeg)

![](_page_10_Picture_0.jpeg)

#### **Avcılık & Kamping**

Avcılık doğrudan ışık ve hava ile alakalı konuları içerir. Zifiri karanlık bir bölgede avcılık artık termal görüntüleme yöntemi ile çok daha kolay. Isıya duyarlı kamera ile avınızı kolaylıkla görebilirsiniz.

- Avcılığa yardımcı ekipman
- Hedef Bulma kolaylığı
- Yaban hayatındaki canlılardan korunma

![](_page_10_Picture_6.jpeg)

#### **Emniyet ve Güvenlik**

İnsan gözünün göremediği şeylere bir göz atın. Gündüz ve gece her koşulda çalışabilen Seek termal kameralar ile ısı yayan her şeyi artık görebilirsiniz. Canlı ya da cansız tüm varlık ve nesneler termal görüntüleme yöntemi ile artık görülebilir hale geliyor.

- Emniyet
- Gece Güvenliği
- Arama Kurtarma
- Arazi Gözetim ve Sınır Koruma
- Kamu Güvenliği ve Taktik Destek
- Kurumsal Tesisler, Fabrikalar ve Depolar, Devlet Siteleri, ya da Konut Gayrimenkul Koruma

![](_page_11_Picture_8.jpeg)

#### <span id="page-12-0"></span>iPhone Uygulaması Kurulumu

![](_page_12_Picture_1.jpeg)

![](_page_12_Picture_3.jpeg)

![](_page_12_Picture_4.jpeg)

![](_page_12_Picture_5.jpeg)

App Store (A) uygulamasını başlatıp arama kısmına "Seek Thermal" yazın.

Seek Termal yazılımını indirmeye başlayın. Kurulum için app store sizden kurulum izni isteyecektir. Onay verdikten sonra kurulum başlayacaktır.

![](_page_12_Picture_8.jpeg)

Yazılım 2 adımda çalıştırılır.

1) Akıllı telefonunuzun masaüstünde bulunan Seek Termal ikonuna tıklayın

2) Kameranızı akıllı telefonuza bağlayın

![](_page_13_Picture_3.jpeg)

![](_page_13_Picture_5.jpeg)

![](_page_13_Picture_7.jpeg)

![](_page_13_Picture_8.jpeg)

#### <span id="page-14-0"></span>Android Uygulaması Kurulumu

![](_page_14_Picture_1.jpeg)

![](_page_14_Picture_117.jpeg)

![](_page_14_Picture_5.jpeg)

Google Play vuygulamasını çalıştırıp arama kısmına Seek Thermal yazıp aramayı başlatın. Çıkan sonuçlardan Seek termal uygulamasını seçip **butonuna basın. Kurulum tamamlanıp programı** çalıştırdığınızda Android izin isteği karşınıza gelecektir. Kabul ettikten sonra programınız kullanıma hazır hale gelecektir.

![](_page_14_Picture_7.jpeg)

![](_page_15_Picture_0.jpeg)

Yazılım yüklendikten sonra aşağıdaki adımları yapmanız gerekmektedir.

- 1) Seek thermal ikonuna tıklayıp yazılımı çalıştırın.
- 2) Kamerayı bağlayın

![](_page_15_Picture_4.jpeg)

#### <span id="page-16-1"></span><span id="page-16-0"></span>Seek Termal Uygulama Kullanımı Kamera Bağlantısı

Apple iPhone, iPad ya da iTouch Lightning bağlantısına ihtiyaç duyar. Konnektörü takarken kameranın düğmesine basın. Bu şekilde yuvaya tam oturacaktır. Kamera telefonun ekranına zıt yönde ya da selfi pozisyonunda takılabilmektedir. Uygulamada telefonunuzun kamerası ile seek termal kamera görüntüsünü aynı ekranda almanızı sağlayan birlikte izle özelliği vardır.

![](_page_16_Picture_2.jpeg)

Android platformunda kamera telefonunuza tek bir yönde bağlanabilmektedir. Kullandığınız telefon markasına göre ekrana zıt yönde ya da ekranla aynı yönde takılabilir.

![](_page_16_Picture_4.jpeg)

*Resim 17: Android bağlantı çevirici #1 Resim 18: Android bağlantı çevirici #2*

![](_page_16_Picture_6.jpeg)

![](_page_16_Picture_8.jpeg)

#### <span id="page-17-1"></span><span id="page-17-0"></span>Görüntüleme *Kamera Fokus Ayarı*

Eğer görüntünüzde fokus sorunu var ise, öncelikli olarak kameranın fokusunun yapılması gerekmektedir. Ön tarafta bulunan lensi sağa ya da sola çevirerek fokus ayarını yapabilirsiniz.

![](_page_17_Picture_2.jpeg)

*Resim 19: Compact Kamera Fokus Mekanizması* 

![](_page_17_Picture_4.jpeg)

*Resim 20: Resim ve Video kaydetmeden önce fokusu ayarlayın.*

![](_page_17_Picture_6.jpeg)

#### <span id="page-18-0"></span>*Fotoğraf Çekme*

Ō İkonuna tıkladıktan sonra ekranın altında ve ortada shutter ikonu belirecektir. Kamerayı çekimini yapacağınız

bölgeye çevirip shutter tuşuna basın. Ekranın sol alt köşesinde yakalanan resim belirecektir (Galeri Butonu). Resimler ve videolar galeri kısmından önizlenebilir. Bunun yanında PC/MAC bilgisayarlarda resim ve videoların nasıl gösterileceğini, ilgili bölümde görebilirsiniz.

![](_page_18_Picture_3.jpeg)

![](_page_18_Picture_4.jpeg)

#### <span id="page-19-0"></span>*Video Çekimi*

Video kamera  $\Box$ ikonuna tıklayın ve ekranın alt orta kısmında bulunan kırmızı yuvarlak ikona basın. Kameranızı video

kaydı yapmak istediğini yöne çevirip **kazal** kaydet ikonuna tıklayın. İkonun şekli kare haline dönüşecektir **dünü**. Video başlangıcı

itibari ile bir zaman sayacı ekranda belirecektir. **200.00.02** Kaydı durdurmak için tuşuna basabilirsiniz. Ekranın sol alt kısmında kaydedilen görüntünün ufak bir önizlemesini göreceksiniz. Görüntüyü oynatmak için bu görselin üzerine tıklamanız yeterli olacaktır.

![](_page_19_Picture_4.jpeg)

![](_page_19_Picture_5.jpeg)

#### <span id="page-20-0"></span>*Galeri*

Galeri butonuna tıklandığında en son ki eklenen resim ve video ekrana getirilecektir. Kullanıcı her bir resim ya da video arasında sağa ya da sola kaydırarak hareket edebilir, görüntünün üzerine bir kere tıklayarak paylaşım araç çubuğunu aktifleştirebilir.

![](_page_20_Picture_2.jpeg)

Basit paylaşım ikonu paylaşım metodunuzun seçimine izin verip, resim ve videoyu ekler.

Paylaşım ikonu [share@thermal.com,](mailto:share@thermal.com) maili oluşturur.

Çöp sepeti ikonu resim ya da videoyu silmek için kullanılır. iPhone üzerinde resim ve video silmek için Fotoğraflar uygulaması kullanılır.

![](_page_20_Picture_10.jpeg)

geri tuşu resim/video ekranına geri döndürür.

![](_page_20_Picture_12.jpeg)

#### <span id="page-21-0"></span>Renk Paleti Seçimi

See therma

![](_page_21_Picture_1.jpeg)

yaptıktan sonra **tü**tuşuna basıp resim moduna geri dönün.

**Compact Serisi Kullanım Kılavuzu PIR.001 v1.0**

**Color Palette** 

Termal modunda iken, renk paletine erişmek için **ile ile ile ikonuna tıklayabilirsiniz.** 

#### <span id="page-22-0"></span>Termal Modları

(Lütfen bakınız: Termal Modları)

#### <span id="page-22-1"></span>Sıcaklık Parametreleri

Kullanıcı sıcaklık değerlerinin gösterilmesinde Fahrenhayt, Selsius ya da Kelvin değerlerini seçebilir.

![](_page_22_Picture_5.jpeg)

![](_page_22_Picture_6.jpeg)

![](_page_22_Picture_8.jpeg)

#### <span id="page-23-0"></span>Resim Seçenekleri

#### <span id="page-23-1"></span>*En Boy Oranı*

Bir çok akıllı telefonlar, bilgisayar monitöleri ve televizyonlar gibi 16:9 görüntüleme yöntemine sahiptirler. Bazı durumlar da 4:3 resim ve video formatına sahip olmak da gerekebiliyor. Bu gibi durumlarda 16:9 ya da 4:3 seçeneklerinden bir tanesi seçilebilir.

<span id="page-23-2"></span>16:9

![](_page_23_Picture_4.jpeg)

*Resim 42: Örnek 16:9 En boy oranı*

![](_page_23_Picture_6.jpeg)

*Resim 43: Örnek 16:9 Boy Oranı*

![](_page_23_Picture_8.jpeg)

![](_page_24_Picture_0.jpeg)

![](_page_24_Picture_1.jpeg)

*Resim 45: Örnek 4:3 Boy Oranı*

*Resim 44: Örnek 4:3 En boy oranı*

<span id="page-24-0"></span>4:3

![](_page_24_Picture_4.jpeg)

#### <span id="page-25-0"></span>*Watermark*

Aşağıdaki tüm bilgiler birbirinden bağımsız bir şekilde açılıp kapatılabilir. Tarih, saat, lokasyon ve seek logosunu görüntü üzerine basabilirsiniz.

![](_page_25_Picture_2.jpeg)

*Resim 46: Tarih zaman Resim 47: Lokasyon Resim 48: Seek Logo* 

![](_page_25_Picture_4.jpeg)

![](_page_25_Picture_6.jpeg)

![](_page_25_Picture_8.jpeg)

**Compact Serisi Kullanım Kılavuzu PIR.001 v1.0**

#### <span id="page-26-0"></span>Hakkında

Bu menüden kameranın yazılım ve donanımı ile ilgili versiyon bilgileri öğrenilebilir.

![](_page_26_Picture_47.jpeg)

![](_page_26_Picture_3.jpeg)

![](_page_26_Picture_4.jpeg)

*Resim 49: Android Hakkında Ekranı Resim 50: iPhone Hakkında Ekranı*

![](_page_26_Picture_6.jpeg)

#### <span id="page-27-0"></span>Yardım

#### <span id="page-27-1"></span>Temel bilgiler

Termal görüntüleme yöntemi kullanıcıya ısı farklılıklarını bulup obje tanımlaması yapmasını sağlar. Isı ile algılama yapıldığı için gündüz ya da gece çalışması herhangi bir sorun oluşturmaz.

Termal kamera ile resim ya da video çekmek için ekranın alt ortasında bulunan büyük yuvarlak tuşa basmak yeterli olacaktır.

Medya galerisini ziyaret ederek kayıtlı video ve resimleri görebilirsiniz.

Gelişmiş resim özellikleri için Thermal+ tuşuna basınız. ( **sağ üst köşede) geriye ve ileri doğru kaydırarak termal ve normal** görüntü arasında değişim yapabilirsiniz.

![](_page_27_Picture_6.jpeg)

#### <span id="page-28-0"></span>Termal Modları

Seek Termal uygulaması 4 adet termal görüntüleme ve algılama özelliğine sahiptir.

*Normal* – Normal termal görüntü gösterilir ve kaydedilir. (varsayılan mod).

*Spot* – Ortalama sıcaklığı gösterir.

*High/Low* – Sahnedeki en yüksek ve en düşük sıcaklığı gösterir.

*Threshold* – Seçilen sıcaklık vurgulanır. Mod ve sıcaklık değiştirmek için tıklayın.

![](_page_28_Picture_6.jpeg)

![](_page_28_Figure_8.jpeg)

![](_page_28_Picture_9.jpeg)

**Thermal Modes** 

![](_page_28_Picture_10.jpeg)

![](_page_29_Picture_0.jpeg)

*Resim 54: Yüksek/Düşük Sıcaklık Termal Modu Resim 55: Eşik Değeri Termal Modu*

![](_page_29_Picture_2.jpeg)

![](_page_29_Picture_4.jpeg)

#### <span id="page-30-0"></span>Termal+

Thermal+ termal görüntü ile normal kamera görüntünüzü yan yana aynı anda göstermenizi sağlar. Standart görüntü mobil kameranızdan gelir ve sol tarafta gösterilir. Thermal+ ile çektiğiniz tüm resimlere önizleme yapabilirsiniz.

Kamera görüntülerinin büyüklüklerini ayarlamak için birleşim yerine tıklayıp sağa ya da sola doğru taşıyabilirsiniz. Sağa doğru sürüklemeniz durumunda normal kamera görüntüsü büyüyecek, sola doğru tıklamanız durumunda ise termal kamera görüntüsü ekranı kaplayacaktır.

![](_page_30_Picture_3.jpeg)

*Resim 56: Termal+ Resim #1 Resim 57: Termal+ Resim #2*

![](_page_30_Picture_5.jpeg)

![](_page_30_Picture_7.jpeg)

#### <span id="page-31-0"></span>Cihazdaki tıklama sesi nedir ?

Tıklama sesi termal kameralar için normal bir durumdur. Ortam sıcaklığının değişmesi durumunda kamera kendini kalibre eder ve bu esnada tıklama sesi gelir.

![](_page_31_Picture_2.jpeg)

*Resim 58: Compact...*

![](_page_31_Picture_4.jpeg)

#### <span id="page-32-0"></span>*Yardım Bilgilerini Kapatma*

Uygulamayı ilk çalıştırdığınızda karşınıza kullanım tanımlamaları olan ekranlar gelir. Üzerine tıkladığınızda bu görüntüler kaybolacaktır.

![](_page_32_Picture_2.jpeg)

![](_page_32_Picture_3.jpeg)

![](_page_32_Picture_5.jpeg)

## <span id="page-33-0"></span>Bir bildirimde bulunun

Bu seçenek karşılaştığınız bir problem hakkında [support@thermal.com](mailto:support@thermal.com) adresine mail atmanızı sağlar.

# <span id="page-33-1"></span>Destek merkezini ziyaret edin.

Bu özellik kullanıcının termal destek merkezine erişiminizi sağlar.

![](_page_33_Picture_4.jpeg)

![](_page_33_Picture_70.jpeg)

![](_page_33_Picture_6.jpeg)

# <span id="page-34-0"></span>PC/MAC Bağlantısı

#### <span id="page-34-1"></span>PC üzerinden bağlantı ( Android telefonlar )

Android telefonunuzu PC'nize bağlayın. Eğer doğrudan açılmaz ise, dosya gezginini açın. Sol tarafta telefonunuzu bulup üzerine tıklayın. Telefonunuzun içinde resim ve videoları buluyor olacaksınız.

![](_page_34_Picture_3.jpeg)

*Resim 63: File Explorer görüntü ekranı* 

![](_page_34_Picture_5.jpeg)

![](_page_35_Figure_0.jpeg)

*Resim 64: Dosya görüntüleme (Android telefon )#2*

![](_page_35_Picture_2.jpeg)

![](_page_36_Picture_0.jpeg)

*Resim 65: Dosya görüntüleme (Android telefon )#3*

![](_page_36_Picture_2.jpeg)

![](_page_37_Figure_0.jpeg)

*Resim 66: Dosya görüntüleme (Android telefon )#4*

![](_page_37_Picture_2.jpeg)

#### <span id="page-38-0"></span>Mac üzerinden bağlantı ( Android telefonlar )

Android telefonunuzu USB portundan MAC'inize bağlayın. Resim 67: MAC üzerinde [Samsung Galaxy 6](#page-38-1) Edge üzerindeki tüm resimler kopyalanabilir ya da MAC bilgisayarınıza kopyalanabilir.

![](_page_38_Picture_2.jpeg)

<span id="page-38-1"></span>![](_page_38_Picture_3.jpeg)

**Compact Serisi Kullanım Kılavuzu PIR.001 v1.0**

#### <span id="page-39-0"></span>PC üzerinde iPhone

iPhone/iPad USB portundan PC 'nize bağlayın. Doğrudan açılmaz ise, Windows Dosya gezginini açın. Kameranız sol tarafta görünecektir. Çift tıklayıp içine girip yüklü olan tüm resim ve videoları görebilirsiniz.

![](_page_39_Picture_2.jpeg)

*Resim 68: Dosya Gezgini ( iPhone/iPad )*

![](_page_39_Picture_4.jpeg)

![](_page_40_Picture_23.jpeg)

*Resim 69: Dosya Gezgini ( iPhone/iPad )*

![](_page_40_Picture_2.jpeg)

![](_page_41_Figure_0.jpeg)

Resim 70: Dosya Gezgini ( iPhone/iPad )

![](_page_41_Picture_2.jpeg)

![](_page_42_Figure_0.jpeg)

*Resim 71: Dosya Gezgini ( iPhone/iPad )*

![](_page_42_Picture_2.jpeg)

#### <span id="page-43-0"></span>Mac üzerinde iPhone

iPhone/iPad cihazınızı usb portundan Mac bilgisayarınıza bağlayın. Resim 72: [Mac üzerinde](#page-43-1) iPhone 6+

![](_page_43_Picture_2.jpeg)

<span id="page-43-1"></span>![](_page_43_Picture_3.jpeg)

# <span id="page-44-0"></span>Firmware Güncellemesi

Belli zaman aralıklarıyla Seek Compact Termal Görüntüleme cihazının güncel firmwareleri yayınlanmaktadır. Yeni bir firmware güncellemesi çıktığı anda, kameranızı telefonunuza bağladığınızda otomatik olarak güncelleme işlemi size sorulacaktır.

Bazı nedenlerden dolayı eğer ki Seek termal uygulamasının eski versiyonunu kullanıyorsanız ve kameranız en güncel firmwareye sahip ise, kamera ve yazılım uyumsuzluğu oluşabilir. Bu durumda uygulamanız otomatik olarak güncellenecektir.

![](_page_44_Picture_3.jpeg)

### <span id="page-45-0"></span>Koruma Kılıfı

Koruma kılıfı su geçirmez olmasından dolayı açılması biraz zor olan ve Seek termal kameralar ile birlikte gelen bir koruma kılıfıdır.

![](_page_45_Picture_2.jpeg)

*Resim 75: Su geçirmez taşıma çantası ( boş )*

![](_page_45_Picture_6.jpeg)

# <span id="page-46-0"></span>Kayıt

Garanti takibi için mutlaka ürünü ilk satın aldığınızda kaydettirin. Kamera kaydını gerçekleştirdikten sonra bu arayüz tekrar ekrana gelmeyecektir.

![](_page_46_Picture_37.jpeg)

![](_page_46_Picture_3.jpeg)

## <span id="page-47-0"></span>Kişiselleştirme

Her iki uygulama da hem İOS hemde Android platformlarında otomatik dil özelliğine sahiptir. Kullanılacak dil seçimi için kullanıcı telefonun ayarlarından dil seçimine girebilir. Seek Thermal uygulamaları şu anda İngilizce, İspanyolca, Almanca, İtalyanca, Flemenkce, Portekizce, Rusça, Japonca, Korece ve Çince'yi desteklemektedir.

![](_page_47_Picture_2.jpeg)

![](_page_47_Picture_3.jpeg)